# Paramétrer le niveau d'importance d'un mail - Outlook

A Page en cours de rédaction

Ce tutoriel vous apprendra à paramétrer le niveau d'importance d'un message sur l'application Outlook 2016.

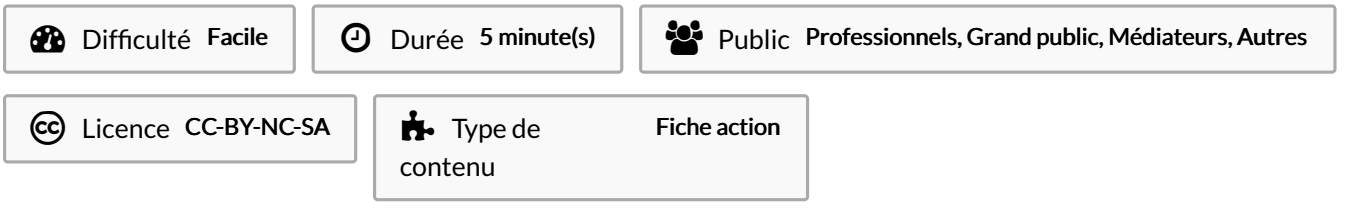

#### Sommaire

[Introduction](#page-0-0)

Étape 1 - créer un [nouveau](#page-0-1) message et aller dans les options

Étape 2 - Séléctionner le niveau de confidentialité

**Commentaires** 

#### <span id="page-0-0"></span>Introduction

Si le message est d'une grande importance ou bien confidentiel, il est préférable de l'indiquer dans le mail.

### <span id="page-0-1"></span>Étape 1 - créer un nouveau message et aller dans les options

Lors de la création d'un message électronique, cliquez sur l'onglet Options et cliquez sur le bouton Réponse directes à.

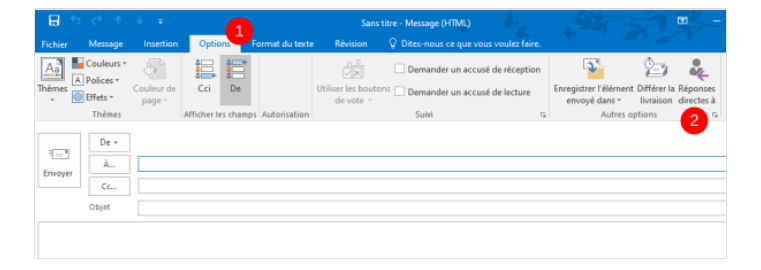

## <span id="page-0-2"></span>Étape 2 - Séléctionner le niveau de confidentialité

· Enfin, cliquez sur le déroulé du Niveau de confidentialité pour choisir le niveau d'importance et le niveau de confidentialité, puis, cliquez sur Fermer.

Une notification dans le mail du destinataire apparaîtra lors de la réception.

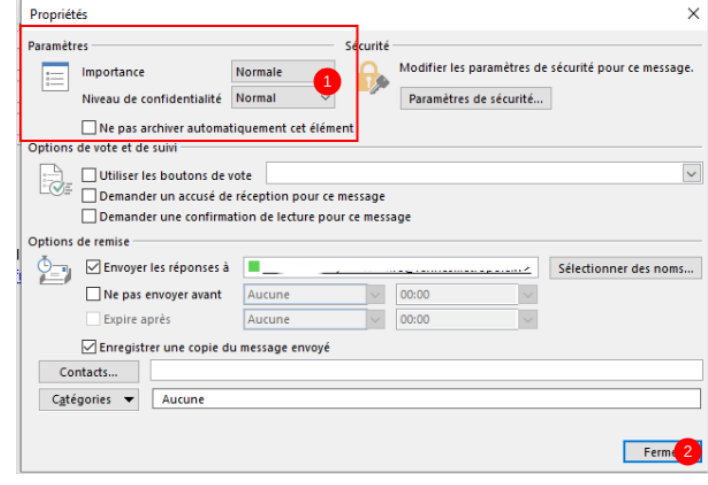